# **Генератор сигналов произвольной формы Модель: PSG9080**

# **Руководство по эксплуатации**

# **Глава I - Введение**

**1. Обзор передней панели**

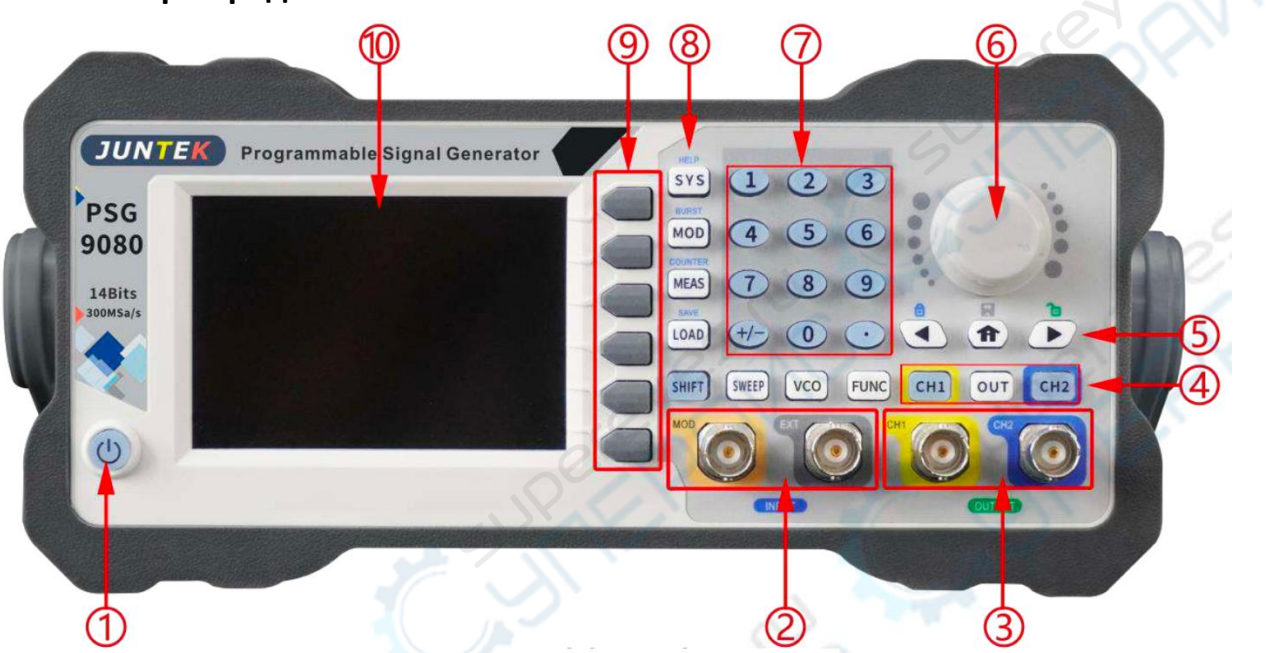

Рисунок 2-1-1 Передняя панель PSG9080

## Таблица 2-1-1 Инструкция к схеме передней панели PSG9080

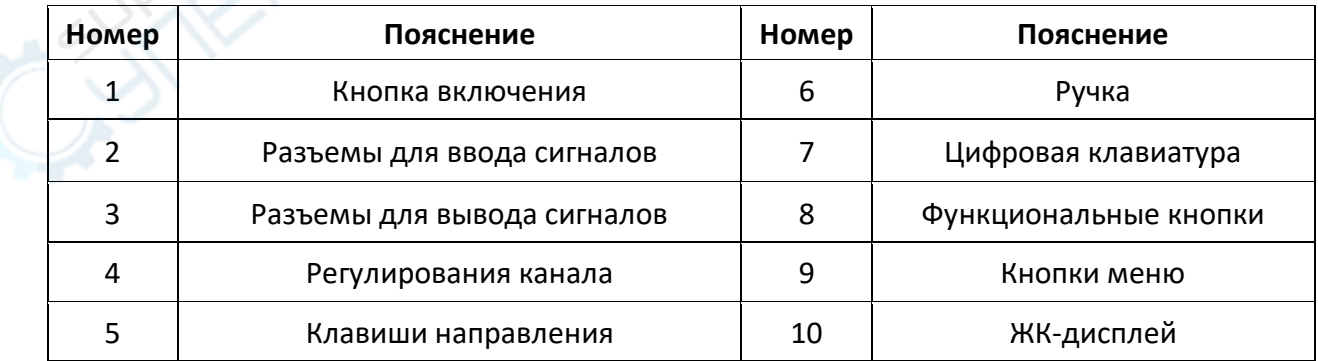

#### 1. **Кнопка включения**

Кнопка включения используется для включения или выключения генератора.

#### 2. **Разъемы для ввода сигналов**

Разъем входа сигнала EXT.IN

Диапазон напряжения входного сигнала 2Vpp~20Vpp.

Разъем входа модуляции MOD.IN

Диапазон напряжения входного сигнала 0Vpp~3Vpp.

#### 3. **Разъемы для вывода сигналов**

Выходной разъем CH1

Разъем BNC с номинальным выходным сопротивлением 50Ω±10%.

При включении CH1 (включается подсветка) этот разъем выдает форму сигнала в соответствии с текущей конфигурацией CH1.

ARCANYC

Выходной разъем CH2

Разъем BNC с номинальным выходным сопротивлением 50Ω±10%.

При включении CH2 (включается подсветка) этот разъем выдает форму сигнала в соответствии с текущей конфигурацией CH2.

### 4. **Регулирования канала**

 $\triangleright$  Кнопка СН1

Используется для управления выходом CH1.

Нажмите эту кнопку, чтобы открыть выход CH1, подсветка включится, и разъем CH1 выдаст форму сигнала в соответствии с текущей конфигурацией CH1.

Нажмите эту кнопку еще раз, чтобы закрыть выход CH1, и подсветка выключится.

 $\triangleright$  Кнопка СН2

Используется для управления выходом CH2.

Нажмите эту кнопку, чтобы открыть выход CH2, подсветка включится, и разъем CH2 выдаст форму сигнала в соответствии с текущей конфигурацией CH2.

Нажмите эту кнопку еще раз, чтобы закрыть выход CH2, и подсветка выключится.

 $\triangleright$  Кнопка OUT

Используется для управления выходными переключателями CH1 и CH2.

### 5. **Клавиши направления**

Используется для перемещения курсора для выбора редактируемой цифры при настройке параметра.

Используется для удаления цифры слева от курсора при вводе параметра с помощью цифровой клавиатуры.

### 6. **Ручка**

Используется для увеличения (по часовой стрелке) или уменьшения (против часовой стрелки) значения, отмеченного курсором, при установке параметра с помощью ручки.

Используется для быстрого переключения форм волны, когда активирована панель форм волны.

## 7. **Цифровая клавиатура**

Для задания параметров используются цифровые кнопки (от 0 до 9), десятичная точка (.) и клавиша со знаком (+/-).

### 8. **Функциональные кнопки**

## $\triangleright$  Кнопка SYS

Позволяет быстро переключаться между интерфейсом настройки системы и основным интерфейсом.

Нажмите кнопку【SYS】 для входа в интерфейс настройки системы, нажмите кнопку 【PgDn】 для входа на следующую страницу интерфейса настройки системы, и нажмите на программные кнопки, чтобы выбрать очистку памяти, звук, яркость, язык, номер встроенной волны, номер произвольной волны, метод загрузки формы волны, синхронизацию, сброс к заводским настройкам, цвет системы и другие элементы.

Нажмите кнопки【SHIFT】+【SYS】для быстрого входа в меню помощи по системе.

 $\triangleright$  Кнопка MOD

Позволяет быстро переключаться между интерфейсом режима модуляции и основным интерфейсом.

Нажмите кнопку【MOD】 для входа в режим модуляции. В интерфейсе режима модуляции нажмите программную кнопку [Type] для переключения между функциями амплитудной модуляции, скачкообразной перестройки частоты, фазовой модуляции, амплитуды ключа, частоты ключа, фазы ключа, импульса и разрыва.

Нажмите кнопки【SHIFT】+【MOD】 для быстрого входа в функцию разрыва.

 $\triangleright$  Кнопка MEAS

Позволяет быстро переключаться между интерфейсом режима измерения и основным интерфейсом.

Нажмите кнопку【MEAS】 и нажмите программные кнопки [CNTR.] и [MEAS.] в интерфейсе режима измерения для переключения между функцией измерения и функцией подсчета.

Нажмите кнопки【SHIFT】+【MEAS】 для быстрого перехода в режим подсчета.

 $\triangleright$  Кнопка LOAD

Позволяет быстро загрузить параметры сохраненной позиции.

Нажимайте цифровые кнопки для ввода позиции, которую необходимо загрузить, а затем нажмите кнопку【LOAD】 для быстрой загрузки параметров этой сохраненной позиции. Для быстрого сохранения параметров нажмите кнопки【SHIFT】+【LOAD】.

 $\triangleright$  Кнопка SHIFT

Кнопка доступа.

Нажмите【SHIFT】+【SYS】кнопки для быстрого входа в функцию системной справки.

Нажмите  $\left[\right]$  [SHIFT] +  $\left[\right]$  (MOD) кнопки для быстрого входа в функцию burst.

Нажмите【SHIFT】+【MEAS】кнопки для быстрого входа в режим подсчета.

Нажмите цифровые кнопки +【SHIFT】+【LOAD】 для быстрого сохранения параметров в соответствующее место хранения.

## $\triangleright$  Кнопка SWEEP

Позволяет быстро переключаться между интерфейсом режима развертки и основным интерфейсом.

Нажмите кнопку 【SWEEP】, чтобы войти в интерфейс частоты развертки, и нажмите кнопку 【 FUNC 】 для переключения между функциями частоты развертки, амплитуды развертки и длительности развертки.

## $\triangleright$  Кнопка VOC

Позволяет быстро переключаться между интерфейсом режима управления напряжением и основным интерфейсом.

Нажмите кнопку【VOC】, чтобы войти в интерфейс управления частотой напряжения, и нажмите кнопку【FUNC】 для переключения между функциями управления частотой, амплитудой и рабочим режимом.

 $\triangleright$  Кнопка FUNC

Позволяет быстро переключаться между интерфейсом режима программирования и основным интерфейсом.

Нажмите кнопку【FUNC】 для входа в интерфейс режима программирования, затем нажмите программную кнопку [FUNC] для переключения между обычным режимом и режимом модуляции.

## $\triangleright$  Кнопка  $[$   $\bigcirc$   $]$

Нажмите кнопку  $[\hat{\mathbf{m}}]$ чтобы восстановить интерфейс по умолчанию.

Нажмите кнопку【 】и удерживайте ее, чтобы сохранить данные в позиции М00.

## 9. **Кнопки меню**

Для активации соответствующего меню слева нажимайте программные клавиши.

## 10. **ЖК-дисплей**

Цветной ЖК-дисплей 3,5 дюйма TFT (480×320). На дисплее четко отображается текущее меню функций, настройки параметров и т.д.

# **2. Обзор задней панели**

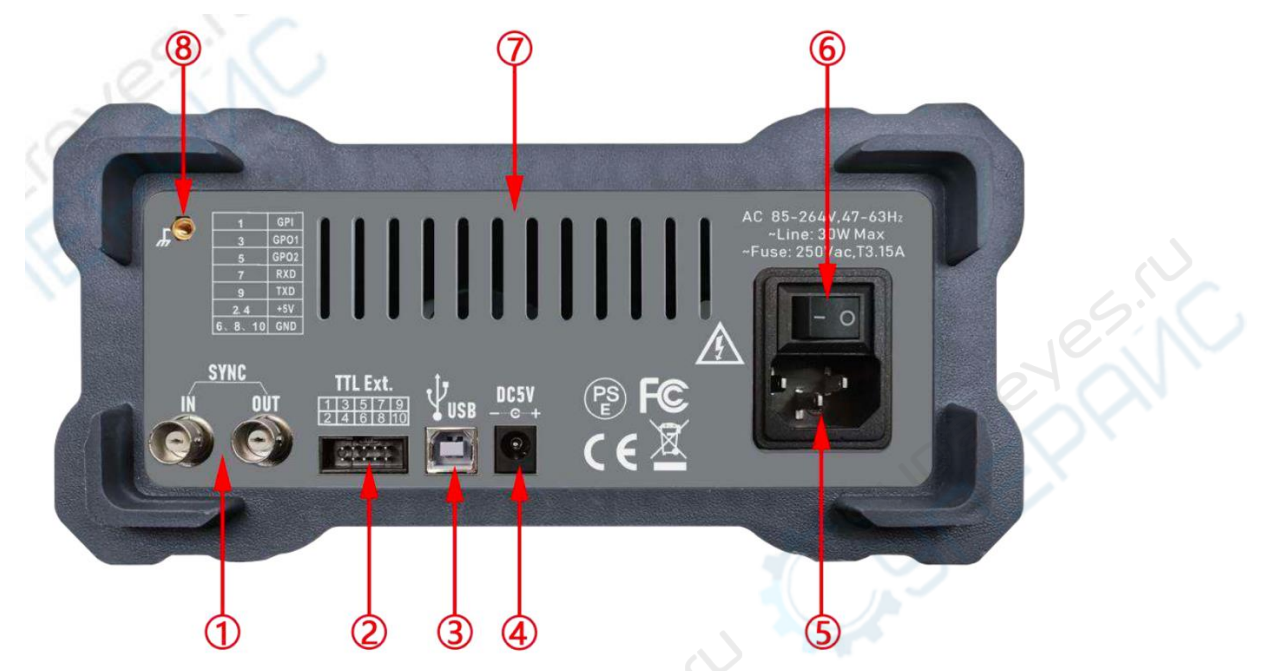

Рисунок 2-2-1 Задняя панель PSG9080

## Рисунок 2-2-1 Инструкции по эксплуатации к задней панели PSG9080

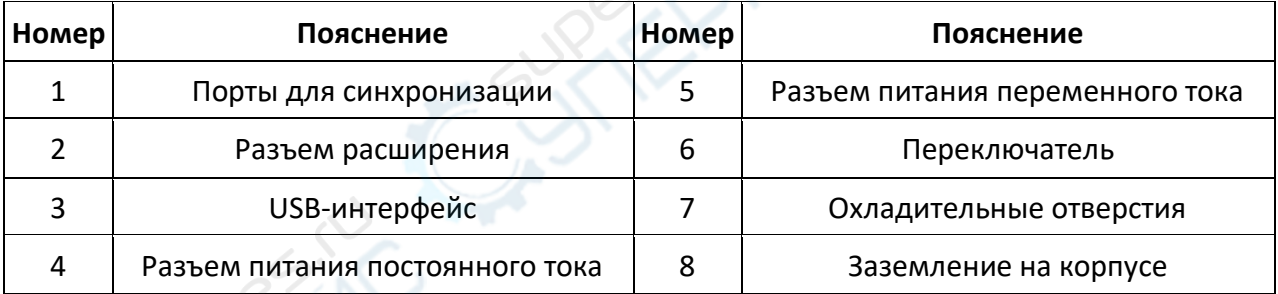

## 1. **Порты для синхронизации**

С помощью этого порта можно синхронизировать фазы выходных сигналов различных генераторов сигналов.

## 2. **Разъем расширения связи: Выход цифрового сигнала TTL и измерительный интерфейс**

Последовательный порт с режимом TTL-уровня позволяет удобно использовать его для вторичной разработки.

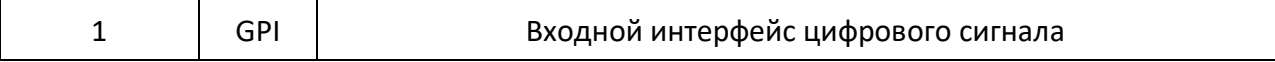

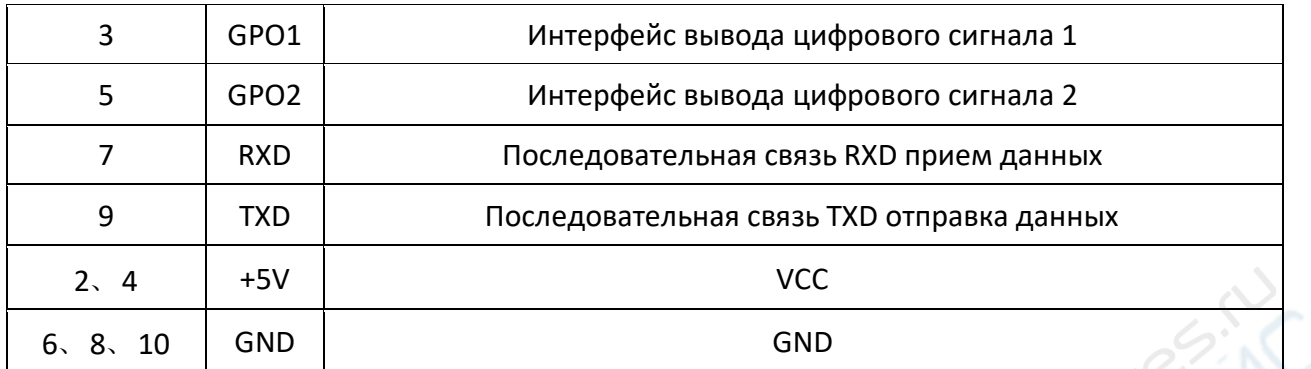

### 3. **USB-интерфейс**

Позволяет подключить генератор к компьютеру, который может управлять генератором дистанционно с помощью программного обеспечения ПК или путем программирования.

### 4. **Разъем питания постоянного тока**

Характеристики напряжения и тока DC5V±0.5V 3A

### 5. **Разъем питания переменного тока**

Технические характеристики источника питания переменного тока для данного генератора сигналов составляют 85-264 В, 47-63 Гц. Максимальная входная мощность прибора не может превышать 30 Вт. Технические характеристики предохранителя - 250В, T3.15A.

### 6. **Переключатель**

Позволяет включить или выключить генератор сигналов.

## 7. **Охладительные отверстия**

Позволяет отводить тепло, образующееся внутри прибора.

### 8. **Заземление на корпусе**

Позволяет соединиться с землей для предотвращения поражения электрическим током и обеспечения нормальной работы электрической системы.

## **3. Интерфейс дисплея**

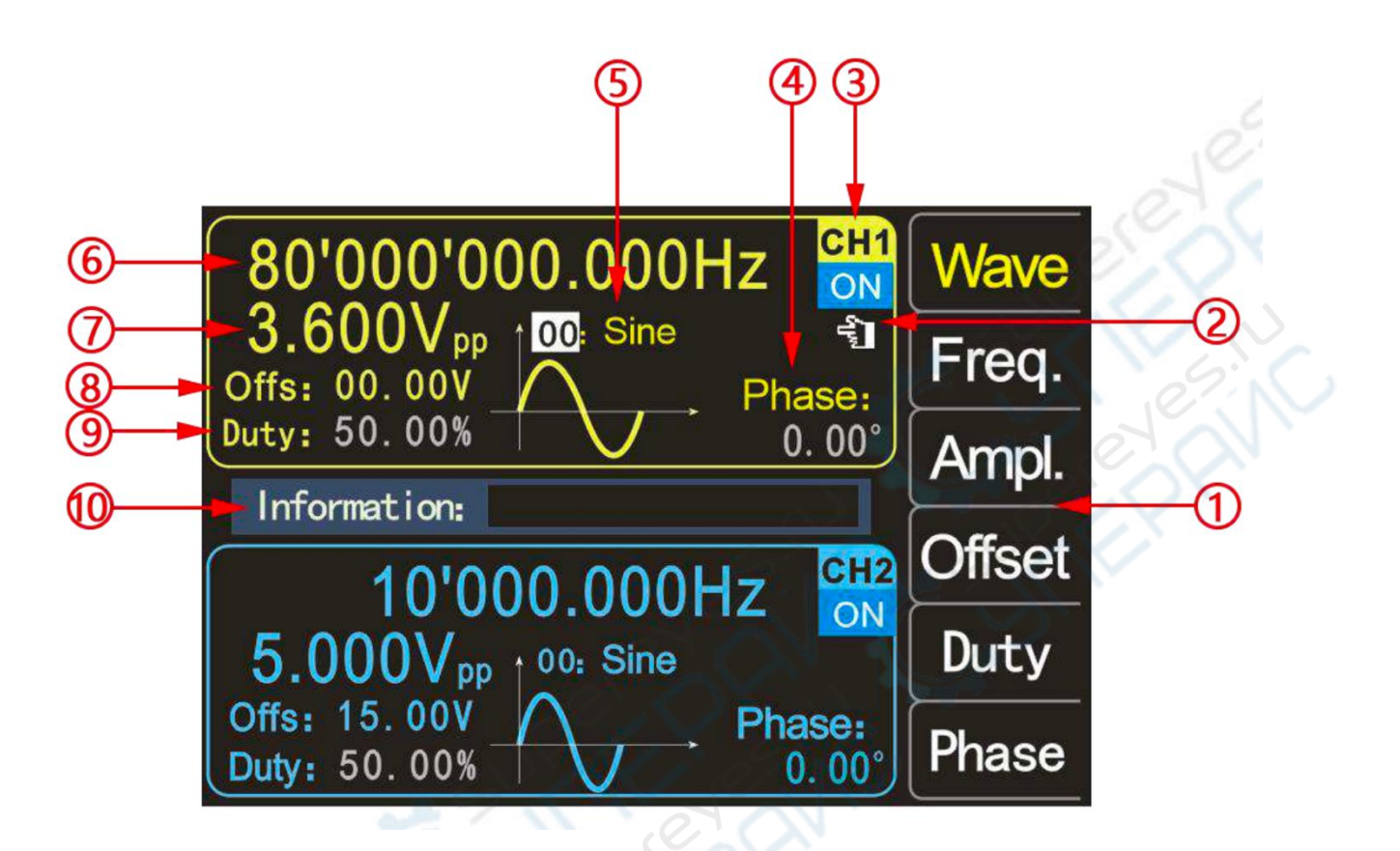

Рисунок 2-3-1 Интерфейс дисплея PSG9080

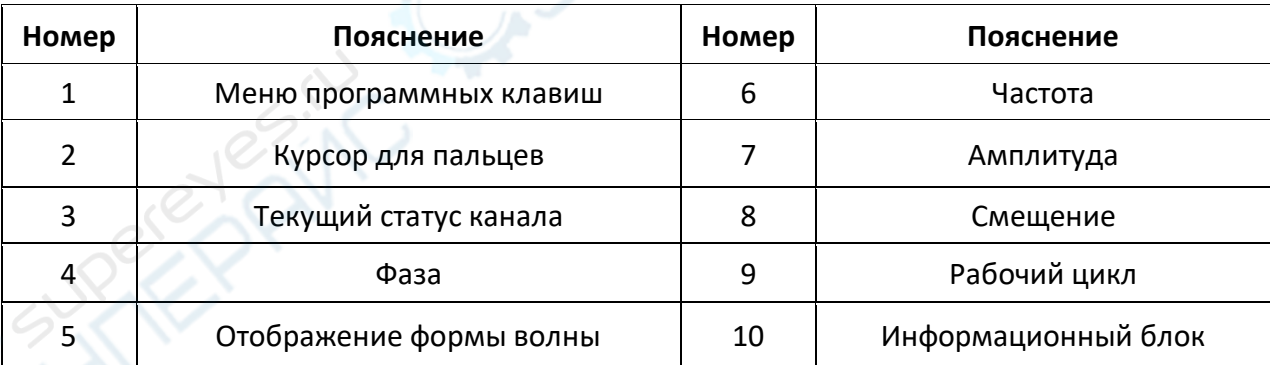

## Таблица 2-3-1 Инструкции к схеме интерфейса дисплея PSG9080

## 1. **Меню программных клавиш**

Отображение меню работы выбранной в данный момент функции (интерфейса).

## 2. **Курсор для пальцев**

Курсор для пальцев находится на интерфейсе CH1, указывая на то, что текущее состояние -

это выбранный канал CH1, и изменение параметров действительно только для канала CH1.

После нажатия кнопки 【CH2】 курсор пальца может переместиться на интерфейс CH2, указывая, что текущее состояние - это выбранный канал CH2, и изменение параметров действительно только для канала CH2.

## 3. **Текущий статус канала**

Отображает выбранный статус и состояние включения/выключения текущих каналов.

"ON" означает, что выход канала включен, а "OFF" означает, что выход канала выключен.

В главном интерфейсе нажмите кнопки【OUT】 для одновременного управления состоянием выхода CH1 и CH2.

Примечание: Оба канала могут быть включены одновременно, но не могут быть выбраны одновременно.

## 4. **Фаза**

Отображает фазу текущей формы волны. После нажатия соответствующей программной кнопки [FUNC] используйте кнопки направления для изменения цифры и ручку для изменения параметра.

## 5. **Отображение формы волны**

Отображение формы волны, находящейся в данный момент в основном канале.

## 6. **Частота**

Нажмите кнопку [Freq.], чтобы выделить "Frequency", и с помощью кнопок направления выберите цифру для редактирования, а затем поверните ручку для изменения значения, или вы также можете изменить значение, введя его, а затем нажав соответствующую программную кнопку единицы измерения. Нажмите кнопку [Freq.] дважды, появится соответствующая единица измерения частоты (МГц, кГц, Гц, МГц, мкГц), и нажмите соответствующую функциональную программу для выбора единицы измерения.

## 7. **Амплитуда**

Отображение амплитуды формы волны текущего канала. Нажмите кнопку [Ampl.], чтобы выделить "Amplitude", и используйте кнопки направления для изменения цифры и ручку для изменения этого параметра. Вы также можете изменить значение, введя его, а затем нажав соответствующую программную кнопку единицы измерения. Единица измерения амплитуды (Vpp, MVpp).

### 8. **Смещение**

Отображение смещения сигнала постоянного тока текущего канала. Нажмите кнопку [Offset], чтобы выделить "Offset", и используйте клавиши направления для изменения цифры и ручку для изменения этого параметра. Вы также можете изменить значение, введя его, а затем нажав соответствующую программную клавишу единицы измерения. Единица измерения смещения (V).

### 9. **Рабочий цикл**

Отображение рабочего цикла сигнала канала. Нажмите кнопку [Duty], чтобы выделить "Duty", и используйте клавиши направления для изменения цифры и ручку для изменения этого параметра. Вы также можете изменить значение, введя его, а затем нажав соответствующую программную клавишу единицы измерения. Единица измерения дежурного цикла (V).

## 10. **Информационный блок**

Отображение введенного значения и позиции сохранения и загрузки.

## **Глава II - Основные операции с прибором**

## **1. Включение питания и проверка**

## **Подключение к электросети**

Пожалуйста, подключите генератор к сети переменного тока с помощью шнура питания, входящего в комплект поставки. Входное напряжение переменного тока для данного генератора составляет AC85-264 В, 47-63 Гц. Для питания также можно использовать адаптер питания DC5V±0.5V 3A.

### **Включение**

После правильного подключения источника питания нажмите кнопку питания на передней панели, чтобы включить генератор. Во время запуска прибор выполняет инициализацию и самотестирование. После этого отображается интерфейс по умолчанию. Если прибор не запускается нормально, обратитесь к введению в разделе **"Устранение неполадок".**

### **Настройка языка системы**

После входа в загрузочный интерфейс можно нажать соответствующую программную кнопку для выбора нужного языка системы. При повторном включении не нужно выбирать язык, в основной интерфейс можно войти напрямую.

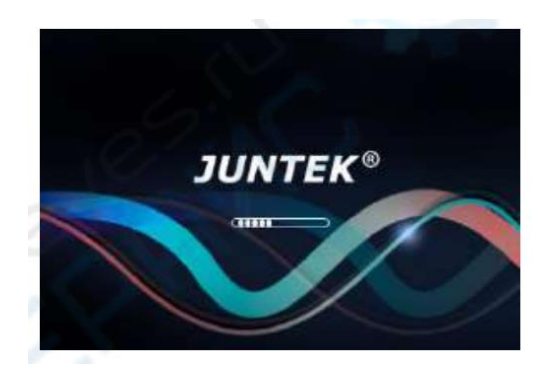

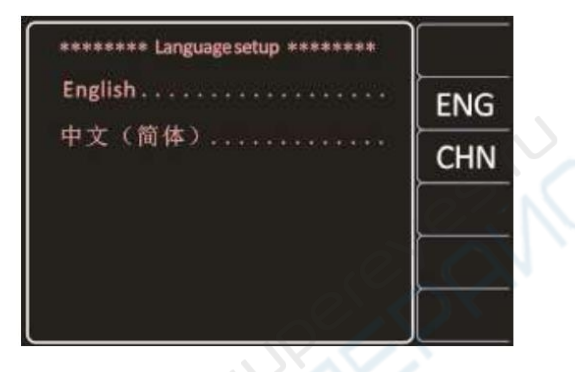

Интерфейс загрузки Интерфейс выбора языка

# **2. Для вывода основной формы волны**

Генератор сигналов произвольной формы PSG9080 может выводить основные формы сигналов (синусоидальные, квадратные, треугольные и импульсные) из одного из каналов отдельно или из двух каналов одновременно. При запуске два канала по умолчанию настроены на вывод синусоидального сигнала с частотой 10 кГц и амплитудой 5Vpp. Пользователи могут настроить прибор на вывод различных основных осциллограмм.

Вывод основных осциллограмм на видео: http://68.168.132.244/PSG9080SCJBBX\_EN.mp4

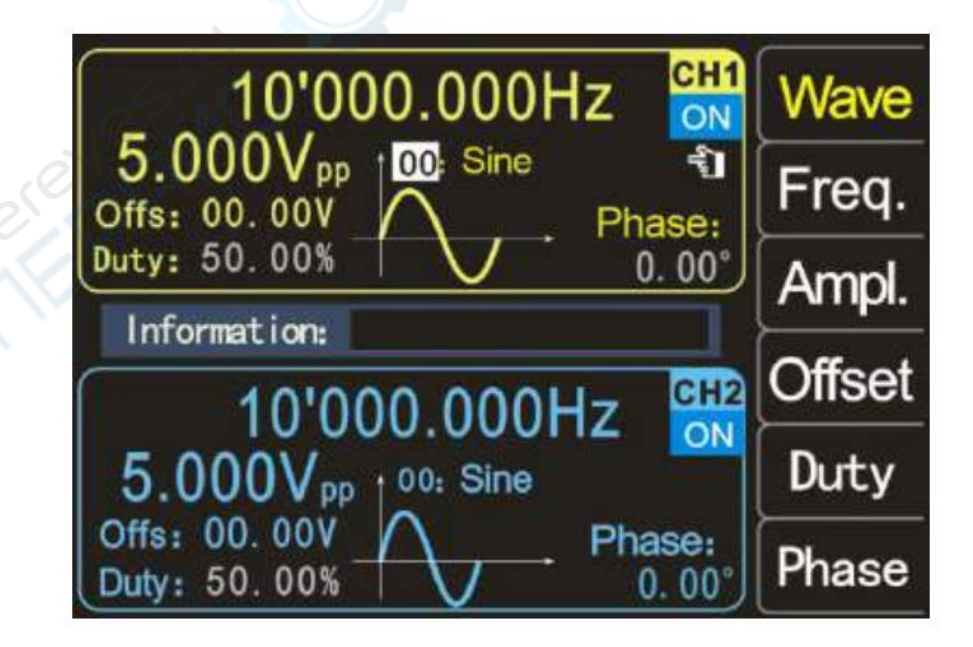

Рисунок 3-2-1 Интерфейс формы волны

### **Выбор выходного канала**

Нажмите кнопку управления каналом【CH1】для выбора канала CH1. В это время на экране будет включен курсор справа от интерфейса CH1.

Нажмите кнопку【CH2】 для выбора канала CH2. В это время на экране появится пальцевый курсор справа от интерфейса CH2.

### **Выбор основных форм волны**

Нажмите программную кнопку [Wave]. В строке меню программных кнопок в правой части экрана отображается форма волны. Нажмите программную кнопку нужной формы волны или используйте ручку для изменения форм волны, чтобы вывести нужную форму волны.

### **Настройка частоты**

Нажмите кнопку [Freq.], чтобы выделить "Frequency", в это время используйте цифровую клавиатуру для ввода значения нужной частоты, а затем выберите нужную единицу измерения во всплывающем меню единиц измерения. Вы также можете использовать кнопки направления и ручку для установки значения параметра: используйте кнопки направления для перемещения курсора, чтобы выбрать цифру для редактирования, а затем поверните ручку для изменения значения, чтобы настроить нужную частоту; диапазон частот 0~80МГц.

Нажмите кнопку [Freq.] еще раз, чтобы выбрать единицу измерения частоты: МГц, КГц, Гц, мГц, мкГц.

## **Настройка амплитуды**

Нажмите программную кнопку [Ampl.], чтобы выделить "Amplitude" и введите его с цифровой клавиатуры или поверните ручку, чтобы установить желаемое значение амплитуды.

Диапазон амплитуд ограничивается настройкой частоты. Чем выше частота, тем меньше диапазон амплитуды выходного сигнала. Для получения подробной информации см. выходные характеристики в разделе **"Технические характеристики"** в таблице выше.

### **Настройка смещения**

Нажмите программную кнопку [Offset], чтобы выделить "Offset", и используйте кнопки направления и ручку или цифровую клавиатуру для настройки параметров, чтобы установить смещение на нужное значение.

Диапазон амплитуд зависит от настройки смещения, чем больше смещение, тем меньше диапазон амплитуд. Если для формы сигнала выбран уровень постоянного тока, смещение - это значение напряжения уровня постоянного тока (значение амплитуды не может быть равно 0). Для получения подробной информации см. характеристики смещения по постоянному току в таблице **"Технические характеристики"**.

## **Установка рабочего цикла**

При синусоидальном сигнале невозможно отрегулировать рабочий цикл, и он отображается на экране серым цветом.

Нажмите программную кнопку [Duty], чтобы выделить "Duty Cycle", и используйте клавиши направления и ручку или цифровую клавиатуру для настройки параметров. По умолчанию рабочий цикл составляет 50%. Форма волны переключается на импульсную волну, а рабочий цикл плавно регулируется на 0,01-99,99%.

### **Установка фазы**

Нажмите кнопку【CH2】, чтобы выбрать CH2. В это время на экране появится курсор справа от интерфейса CH2.

На интерфейсе CH2 нажмите программную кнопку [Phase], чтобы выделить "Phase", и используйте кнопки со стрелками и ручку или цифровую клавиатуру для настройки параметров. По умолчанию разность фаз составляет 0,00°. Перед установкой разности фаз, пожалуйста, установите синхронизацию частот CH1 и CH2 в настройках системы.

В состоянии синхронизации частоты фаза CH1 может быть отрегулирована.

## **Наблюдение за выходными волновыми формами**

С помощью тестового провода BNC подключите CH1 и CH2 PSG9080 к осциллографу. Наблюдайте за осциллограммами осциллографа. Для тестирования квадратной волны рекомендуется использовать наш стандартный BNC-штекер, чтобы перегрузка была небольшой, а форма сигнала стабильной.

### **Загрузка и сохранение параметров**

Нажмите кнопку  $[\mathbf{f}]$  и удерживайте ее для быстрого сохранения параметров в позиции M00, или вы можете ввести сохраненную позицию с помощью цифровых клавиш, а затем нажмите на кнопки【SHIFT】+【LOAD】 для сохранения, всего 100 позиций хранения 00-99.

Введите нужную позицию с помощью цифровых клавиш, а затем нажмите кнопку 【LOAD】 для загрузки параметров позиции сохранения.